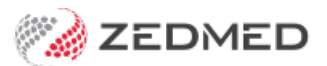

## Cloud TeamViewer

Last Modified on 26/02/2024 8:40 am AEDT

TeamViewer is used by Zedmed Cloud to provide remote support and see what is on your screen.

MacOS (Apple) users should refer to the [Remote](https://community.teamviewer.com/English/kb/articles/44699-remote-control-a-mac) Control a Mac guide.

## To open TeamViewer:

1. Select this link <https://get.teamviewer.com/zedmed>

The TeamViewer download page will open.

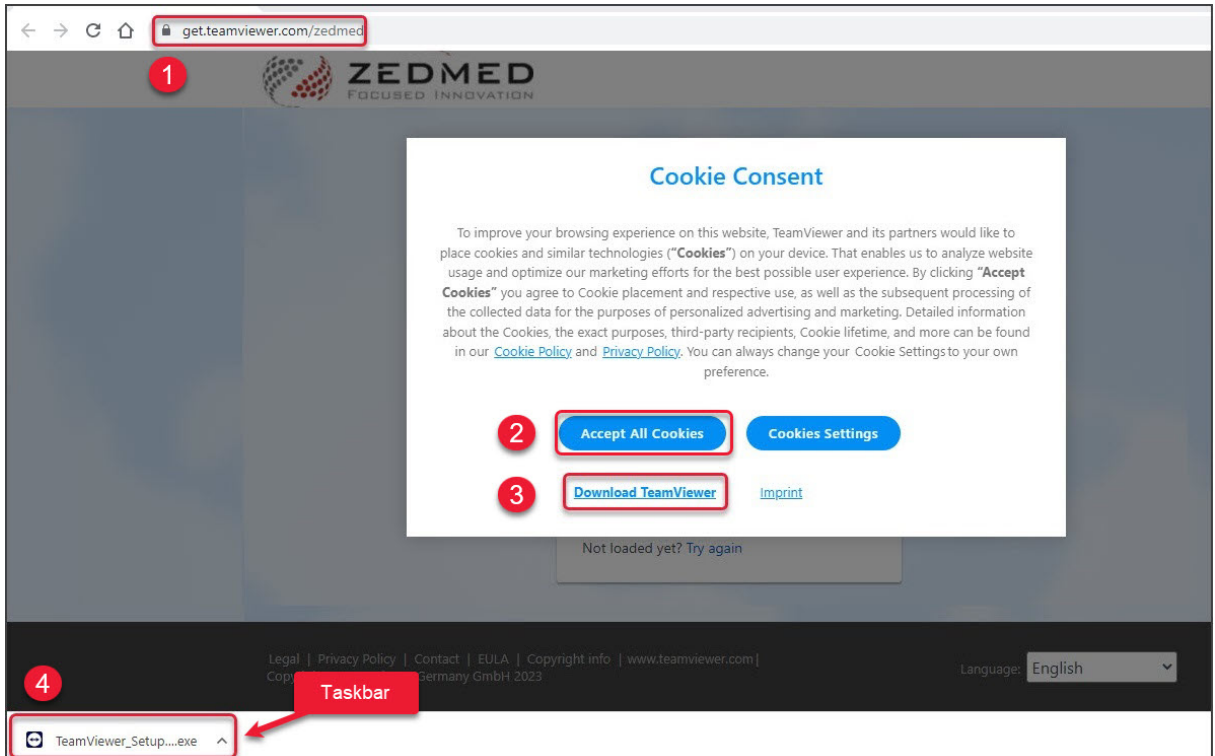

- 2. If you select, **Accept All Cookies**, the Cookie Consent screen (steps 2 and 3) will not open the next time you use Team Viewer.
- 3. Select **Download TeamViewer.**
	- TeamViewer will download.
	- For most browsers, it will appear in your Windows taskbar.
- 4. Select **TeamViewer\_Setup.exe**.
	- You can select it from the taskbar.
	- The **Welcome to TeamView** dialog will open.
	- **Run only (one-time use)** will be selected by default.
- 5. Select **Accept - run**.

You may only need to select this the first time you use TeamViewer.

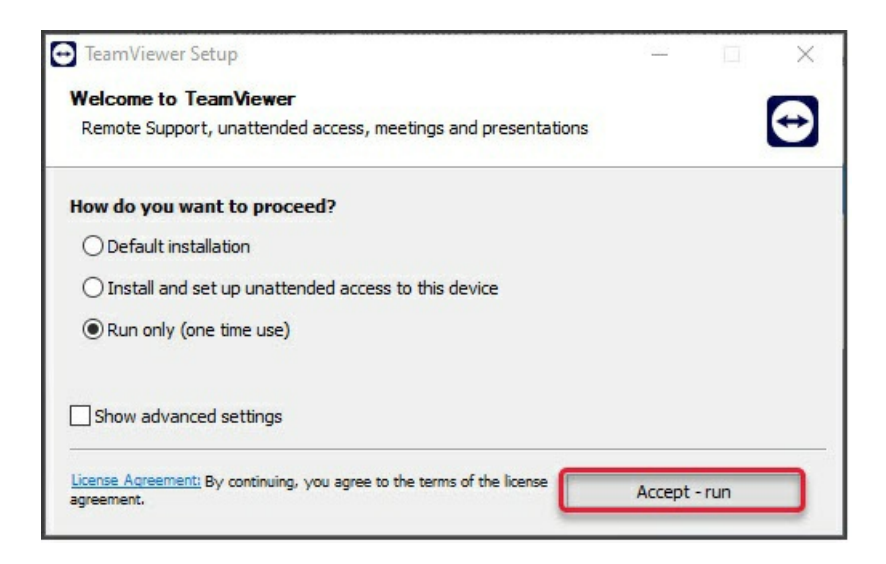

6. Select **Continue** on the EULA dialog.

You may only need to select this the first time you use TeamViewer.

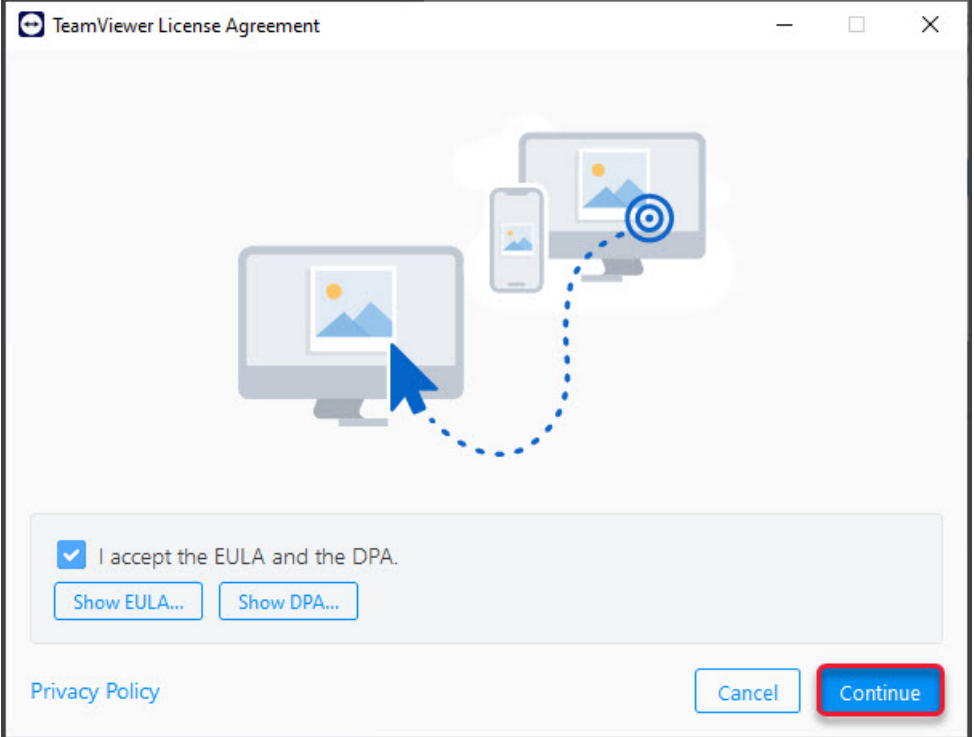

## TeamViewer will open.